# **TP-LINK®**

# 快速安装指南 筒型星光警戒网络摄像机

**物品清单**

**产品外观**

#### **产品安装**

本产品可安装在墙面上,参照下图示意,将摄像机固定到已安装好的支架上,即完成安装。安装完成后,可根据实际需求调整摄像机镜头角度。

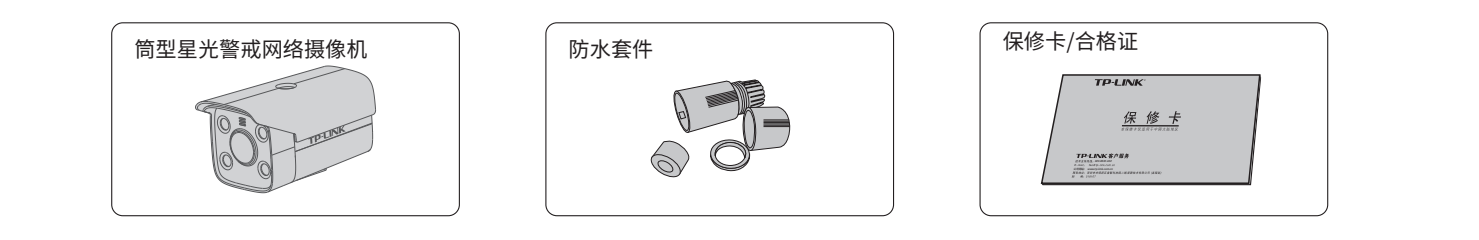

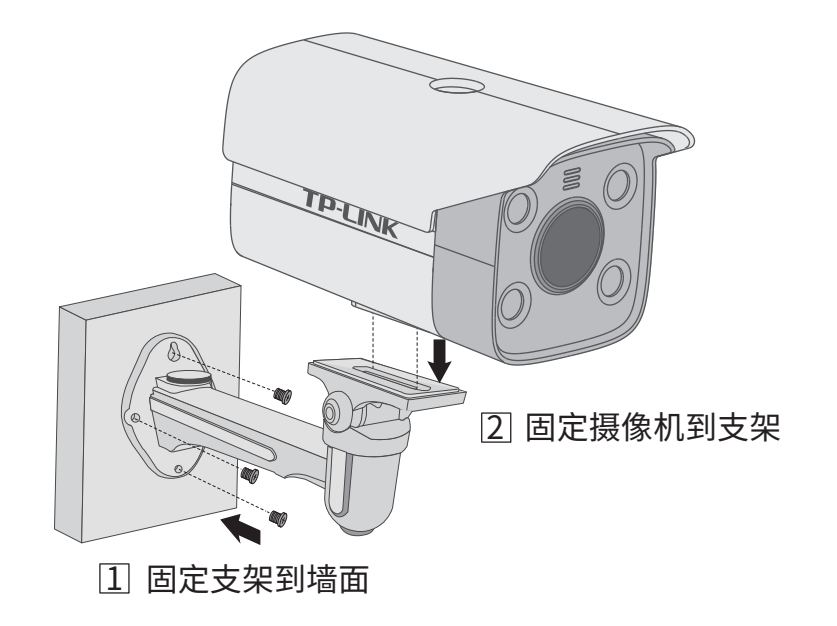

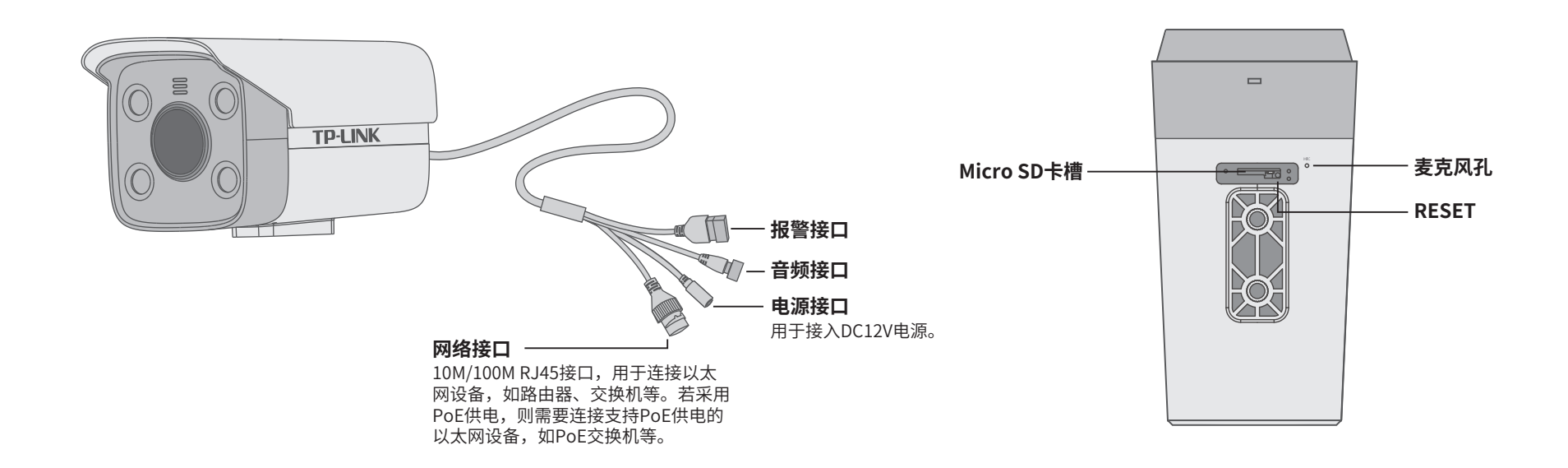

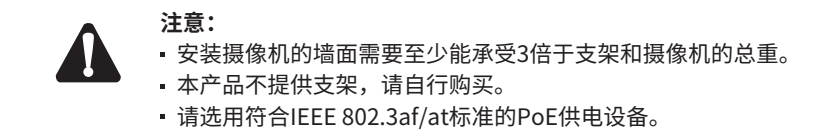

本产品既可直接连接PoE NVR,也可通过支持PoE供电的以太网设备连接普通NVR。按下图连接IPC和NVR,在NVR界面中添加IPC设备,即可正常使用。

\*如果您已经设置过IPC的用户名或密码,在NVR界面中添加IPC设备时,还需输入对应的用户名和密码。

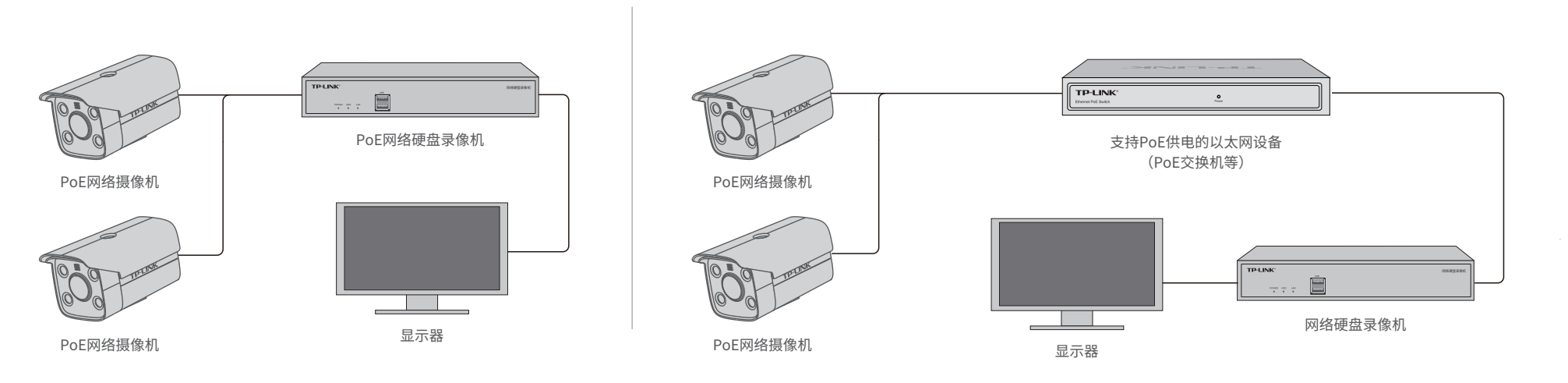

## **IPC配合NVR工作**

通过局域网内电脑登录网络摄像机(IPC)的Web管理界面进行管理。

#### **IPC配合局域网内电脑工作**

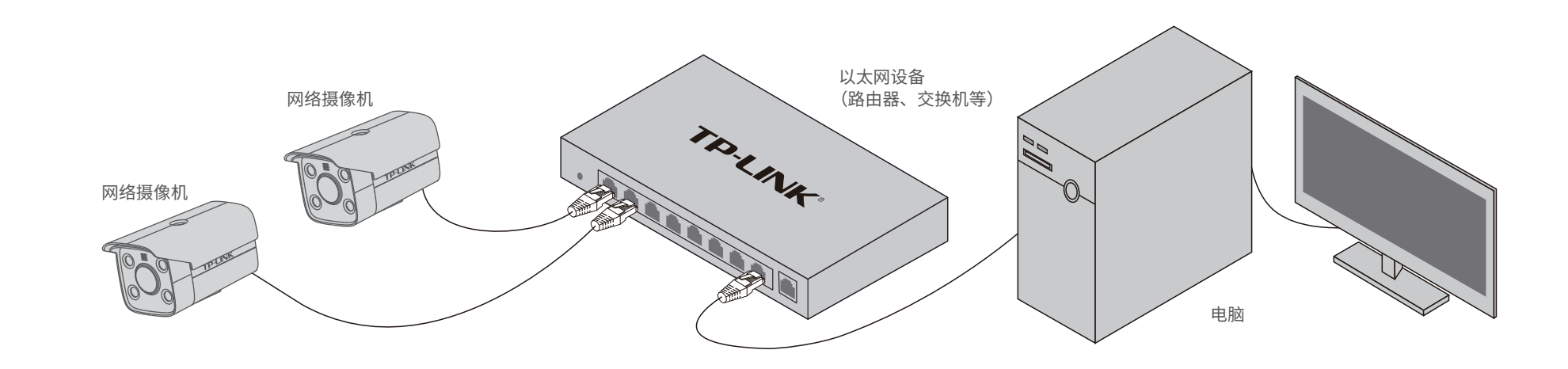

#### **登录IPC的Web管理界面步骤如下:**

2.打开浏览器,在地址栏输入IPC默认管理 地址192.168.1.60,回车;首次登录时, 用户名默认为"admin",密码可空置,可 直接点击"登录"。

> **TP-LINK** admin 帮助 退出 预览 信息 设置

1.设置电脑本地连接 192.168.1.X(2≤X≤254,且X≠60)。

> 未经普联技术有限公司明确书面许可,任何单位或个人不得擅自仿制、复制、誊抄 或转译本手册部分或全部内容,且不得以营利为目的进行任何方式(电子、影印、 录制等)的传播。<br>

本手册所提到的产品规格、图片和资讯等仅供参考,如有内容更新,恕不另行通知。 除非有特殊约定,本手册仅作为使用指导,所作陈述均不构成任何形式的担保。 TP-LINK<sup>\*</sup>为普联技术有限公司注册商标。本手册提及的所有商标,由各自所有人拥有。

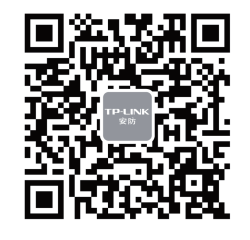

3.成功登录IPC的Web管理界面。 \*首次登录后,建议先前往设置>>系统>>用户管理,

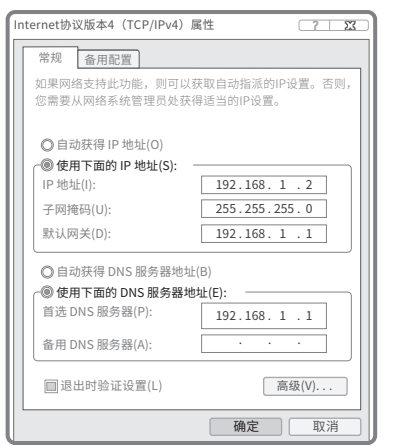

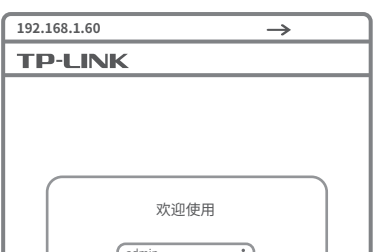

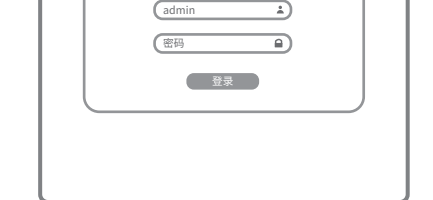

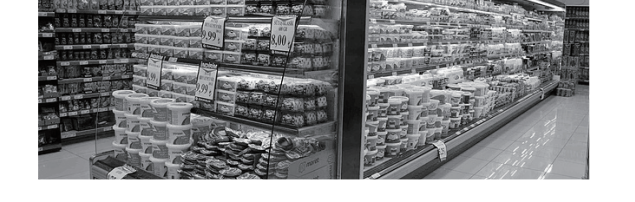

### **TP-LINK®**

#### 普联技术有限公司 |

TP-LINK TECHNOLOGIES CO., LTD.

设置管理员"admin"的密码。

公司地址:深圳市南山区深南路科技园工业厂房24栋南段1层、3-5层、28栋北段1-4层 公司网址: http://www.tp-link.com.cn 1910041006 REV1.0.0

 $\begin{picture}(20,20) \put(0,0){\line(1,0){10}} \put(15,0){\line(1,0){10}} \put(15,0){\line(1,0){10}} \put(15,0){\line(1,0){10}} \put(15,0){\line(1,0){10}} \put(15,0){\line(1,0){10}} \put(15,0){\line(1,0){10}} \put(15,0){\line(1,0){10}} \put(15,0){\line(1,0){10}} \put(15,0){\line(1,0){10}} \put(15,0){\line(1,0){10}} \put(15,0){\line(1$ 

### 声明

Copyright © 2021 普联技术有限公司 版权所有,保留所有权利

 $\| \cdot \|$ 

"TP-LINK安防服务"微信公众号